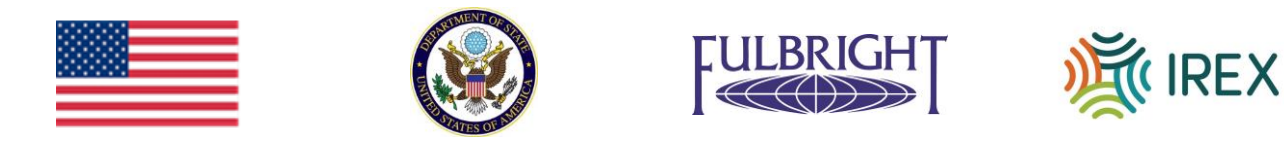

## **Fulbright Teaching Excellence and Achievement (Fulbright TEA) Program**

A program sponsored by the U.S. Department of State's Bureau of Educational and Cultural Affairs (ECA), , with funding provided by the U.S. Government and administered by IREX

# **ONLINE APPLICATION GUIDE** *FOR APPLICANTS*

*Please confirm with the U.S. Embassy/Fulbright Commission in your country that the online application is being accepted.*

**Register** as a new applicant by creating an account at <https://oas.irex.org/fulbrightteaml>

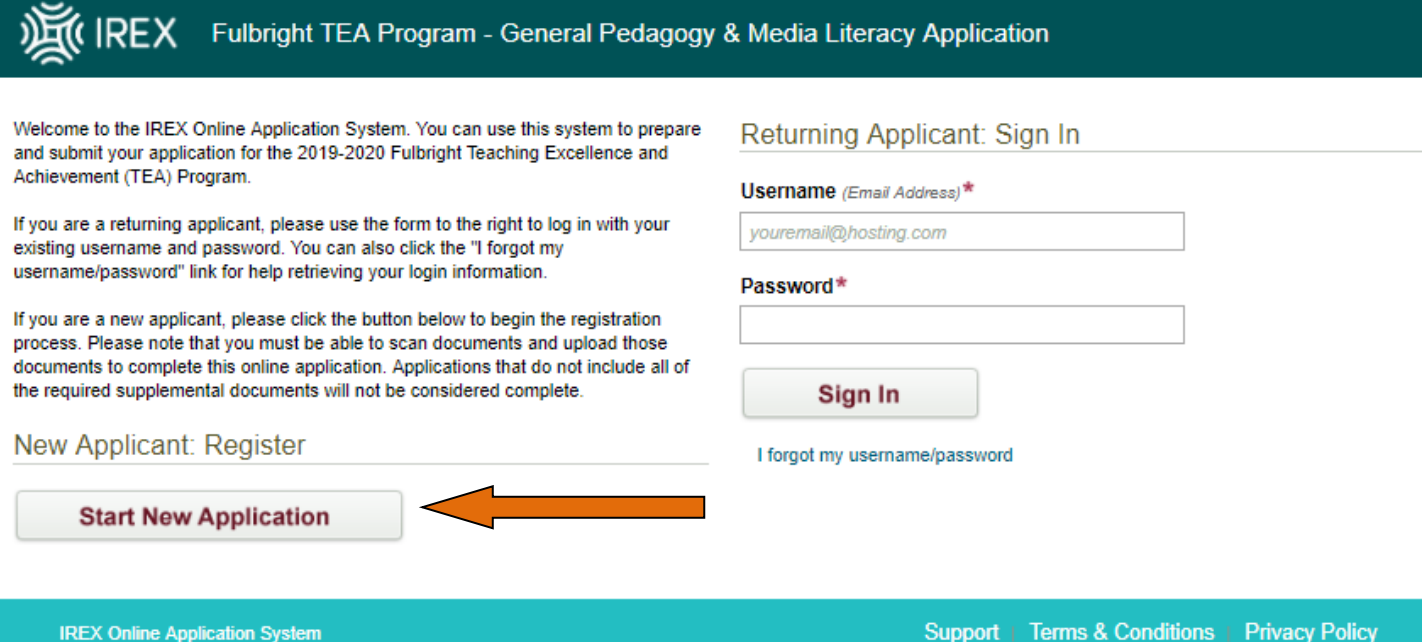

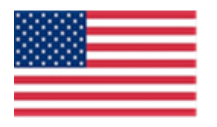

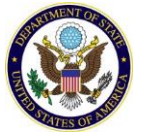

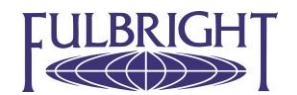

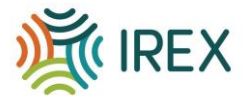

#### **IREX** Fulbright TEA Program - General Pedagogy & Media Literacy Application To begin a new registration account, please create a username **Terms and Conditions** and password. Click here to go back to the Logon screen. By registering with this online application system, you acknowledge that you have Username (Email Address)\* read and understand these terms and conditions and IREX's privacy policy. youremail@hosting.com By checking the box that says 'Yes, I have read and I acknowledge these terms and conditions button and IREX's privacy statement' below, you certify that you have the Password\* (must be at least 8 characters) technical means and capacity to produce all supplemental documents associated with this application in one of the following electronic file formats: .doc, .docx, .ppt, .pptx, zip, .pdf, .png, .gif or .jpg. Please note that you must be able to scan documents and upload those documents to complete this online application. Confirm your password\* Applications that do not include all of the required supplemental documents will not be considered complete. I have read and understand the Terms and Conditions Once you begin the process of filling out the online application, you may save your on this page and IREX's Privacy Policy. progress and exit the system without losing the information or attachments that have already been entered. **Create Account IREX Online Application System** Support | Terms & Conditions | Privacy Policy

2. **The home page** allows you to view all of the sections required to submit your application. Please keep track of which of those are complete, in progress, or not yet started. Note: *You do not need to finish the application in one sitting. Remember your login information and you may come back to the application at any time prior to your country specific deadline.* 

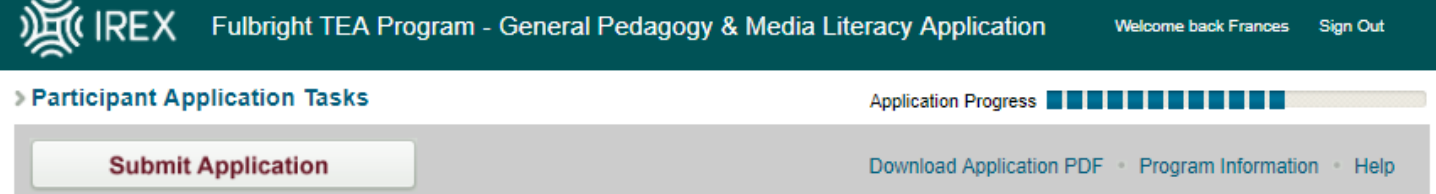

You must complete each of the application sections in the table below before you can submit your application. To complete each section, click the hyperlinked section name or the pencil icon in the far left column. The status information in the far right column indicates which sections are complete, in progress or not started. You can download a printable version of your application by clicking the "Download Application PDF" link in the gray bar above.

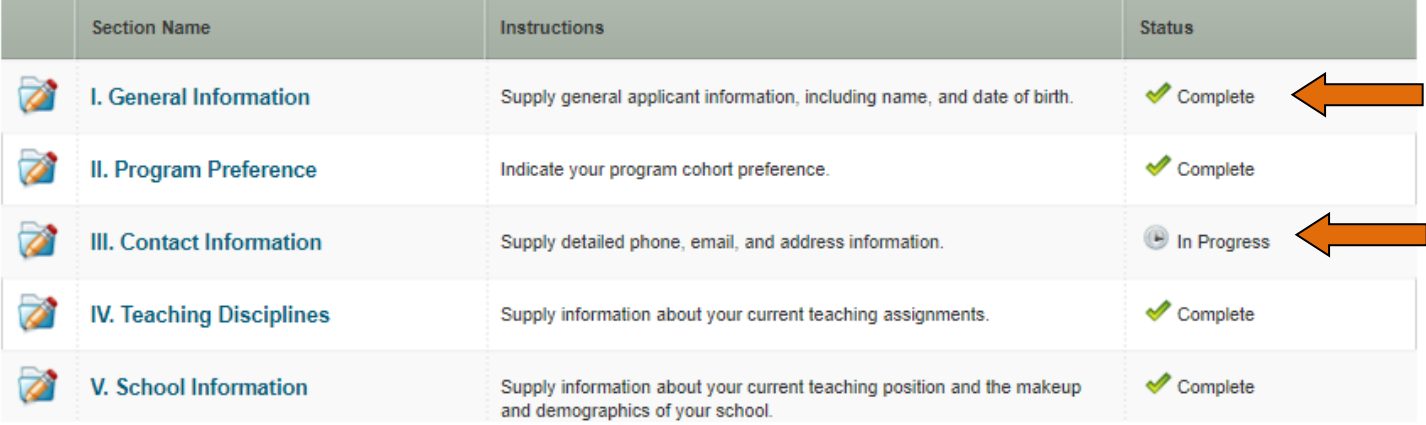

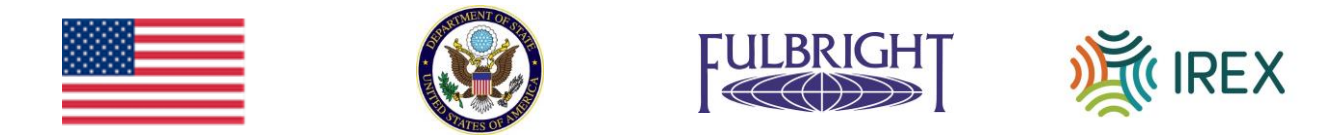

3. Click on **each section** of the application to enter information about yourself. Make sure to Save & Return to the main application page when you are finished with each section.

Questions with a red asterisk (\*) are required questions. *The section will not be complete until all of the boxes with red asterisks are completed.* 

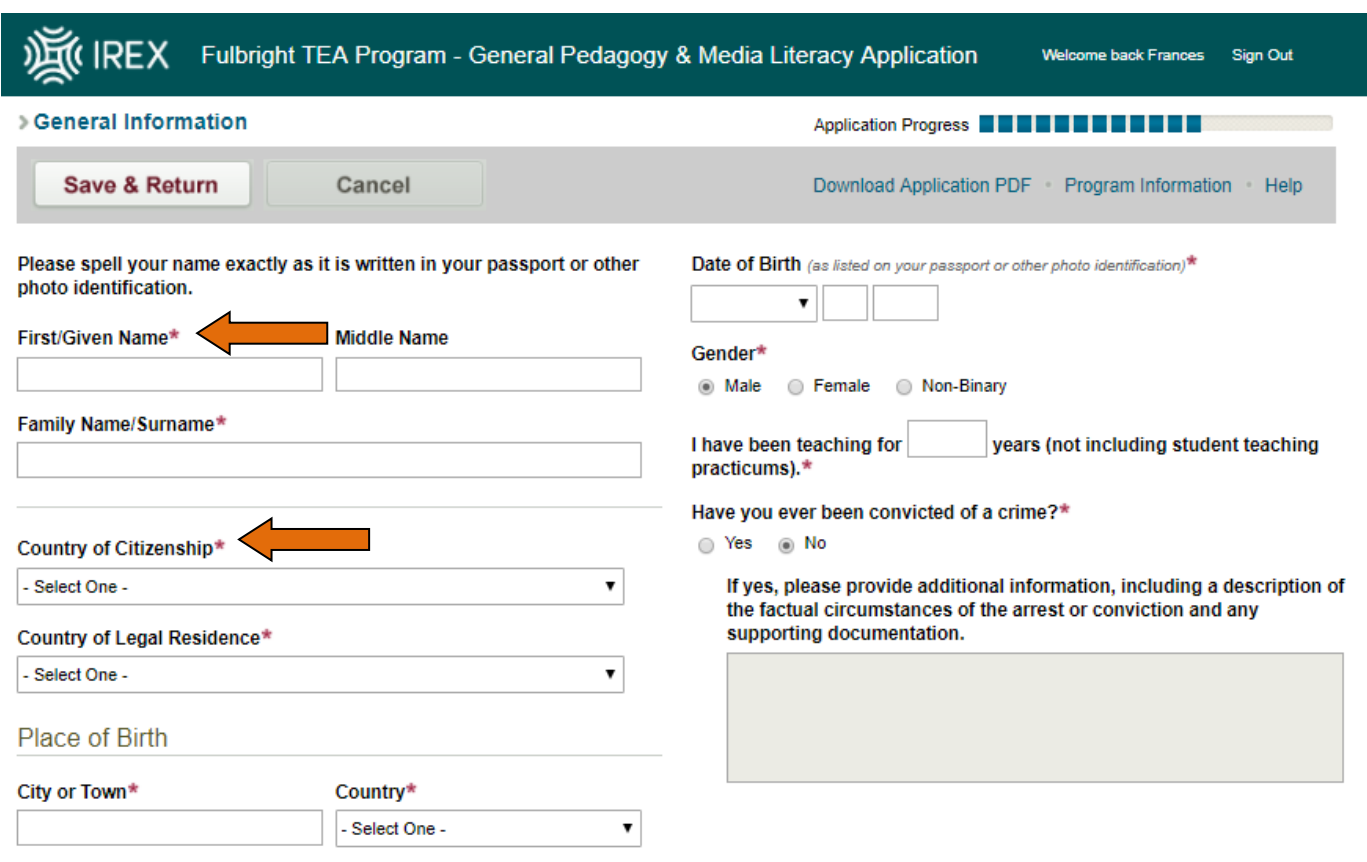

### 4. **Section XI. Essay Questions:** Please note that there are multiple components of this section.

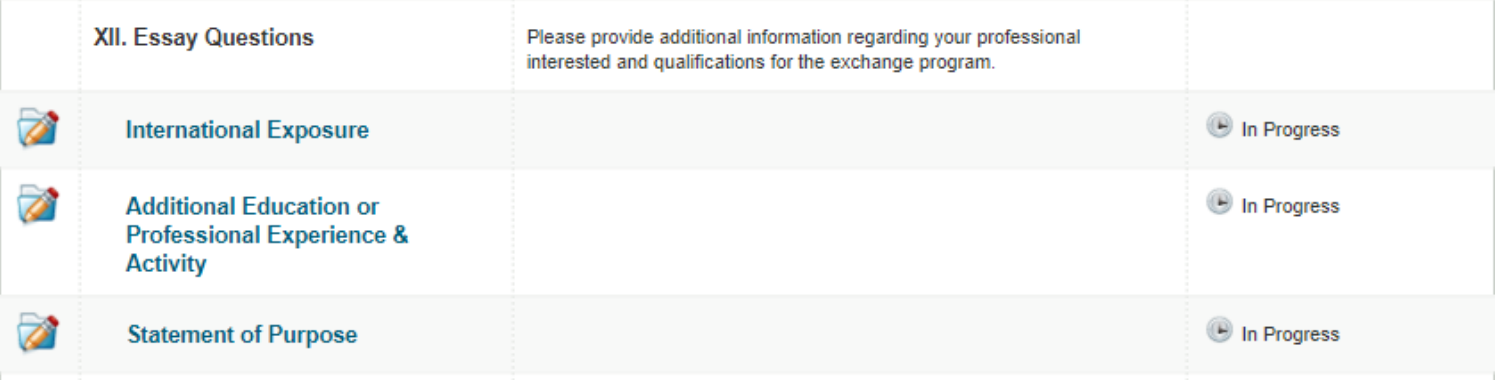

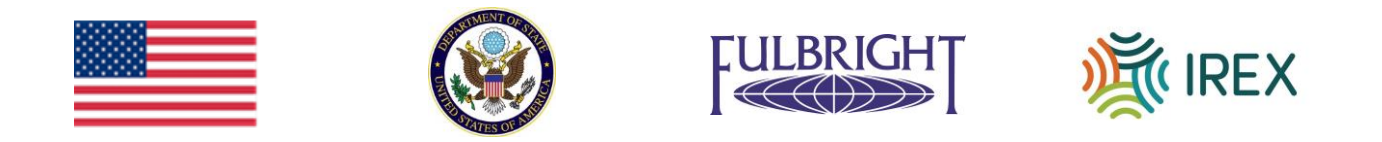

5. **Sections XII and XIII. Institutional Support and Reference Form and Leave Approval Form**: In these sections, please download and print the Institutional Support and Reference Form and Leave Approval Form. These forms must be completed and hand-signed for your application to be considered complete. Your supervisor must fill out the Institutional Support and Reference Form. The School Director at the school where you are currently employed must fill out the Leave Approval Form. Once these forms are completed, upload an electronic copy to the system. These sections are not complete until they are uploaded.

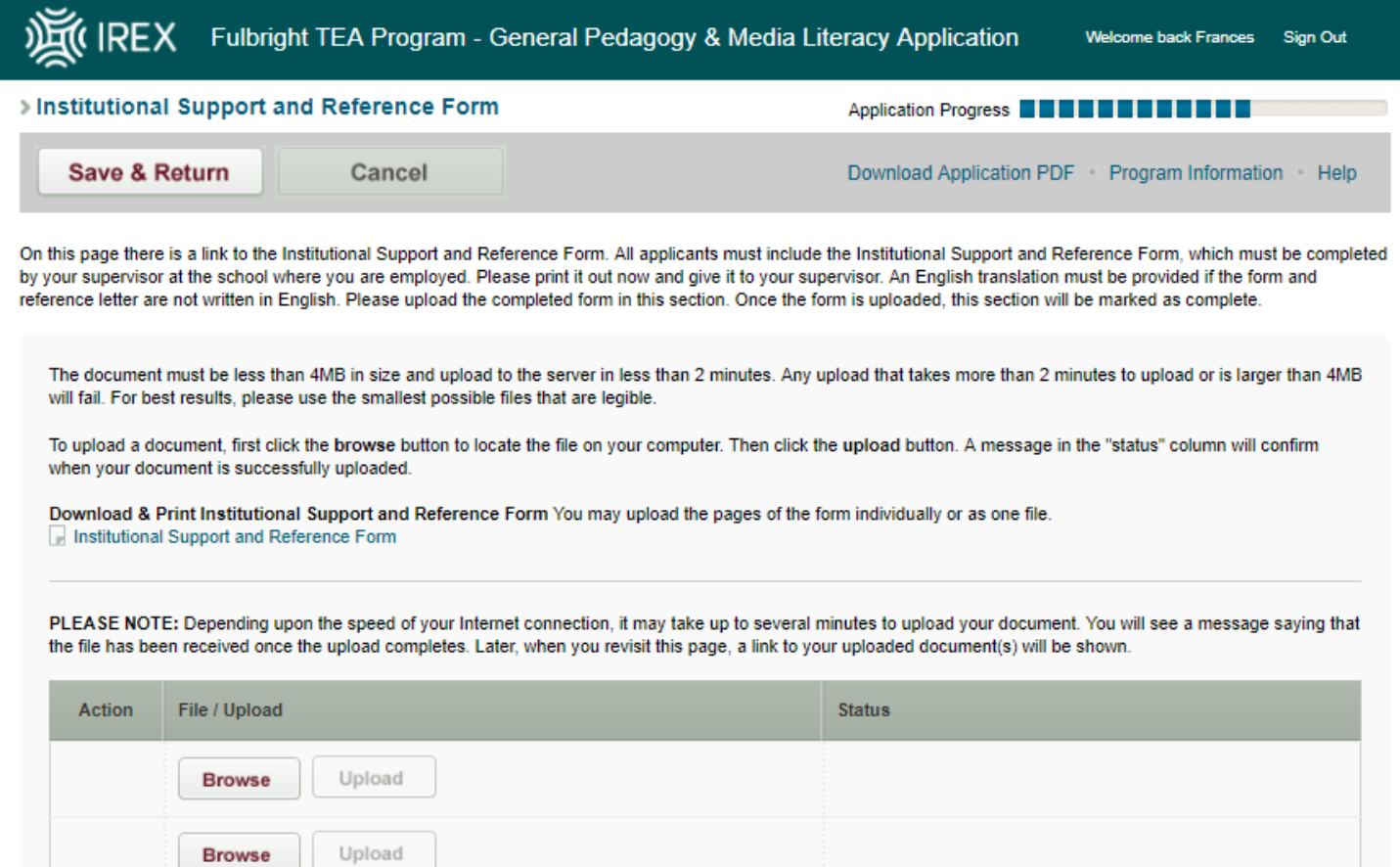

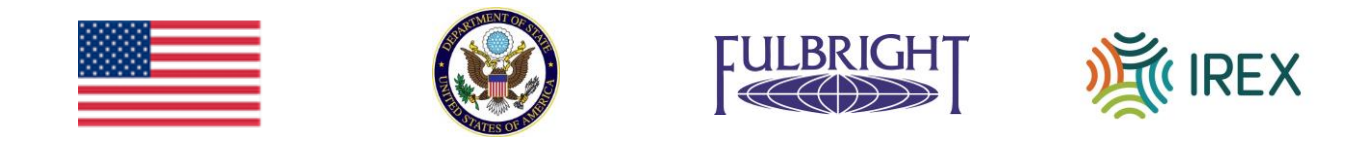

6. **Section XIV. Privacy Policy and Application Certification Statement:** In this section, please download and print the Privacy Policy and Application Certification Statement. Once you sign the form, upload an electronic copy to the system.

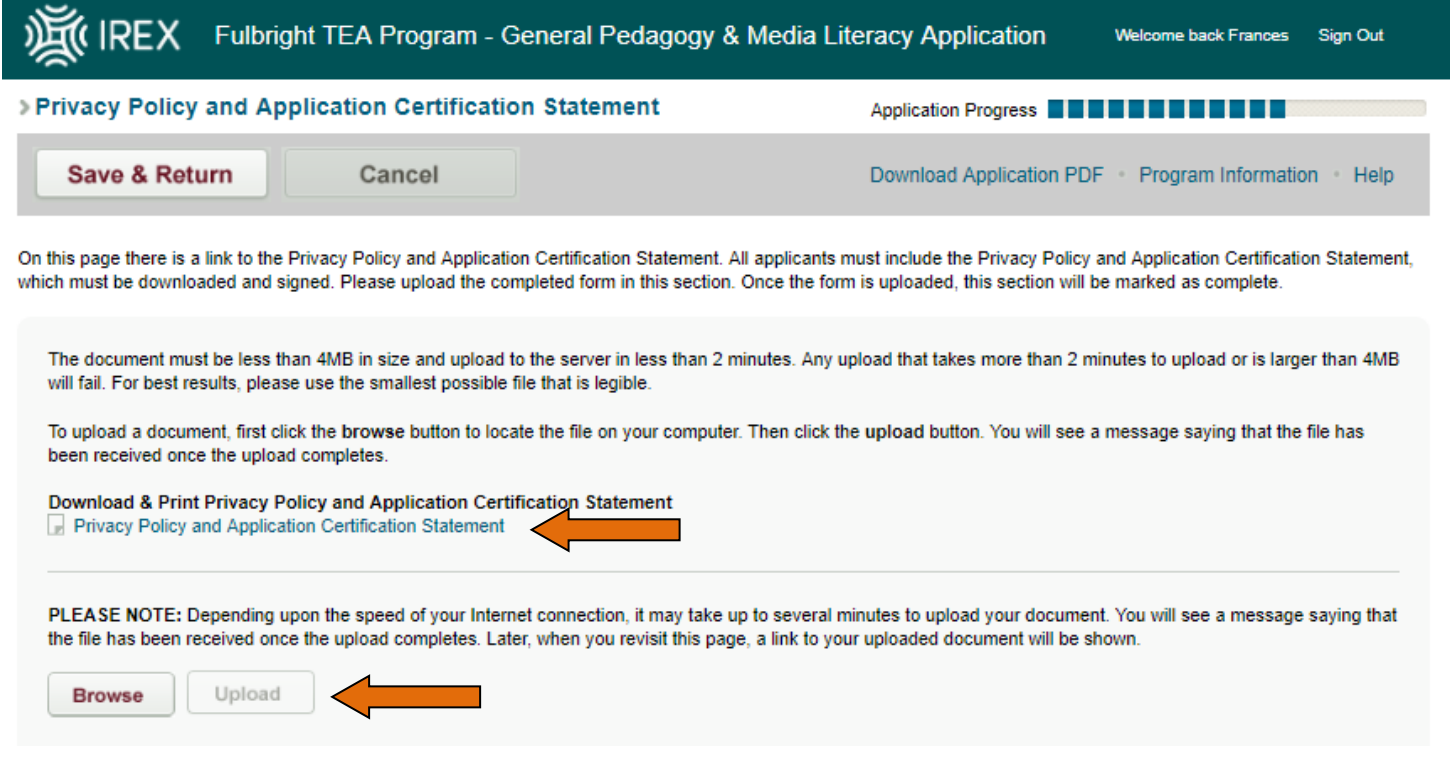

7. **Section XV. Supplemental Documents**: If you would like to upload any other documents that you feel strengthen your application, please do so here.

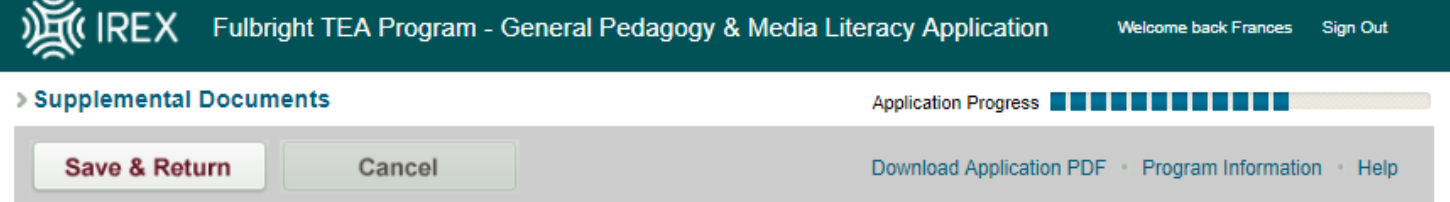

Only one document may be uploaded at a time. Please wait for confirmation that each document upload succeeded before attempting to upload another document or navigating away from this page.

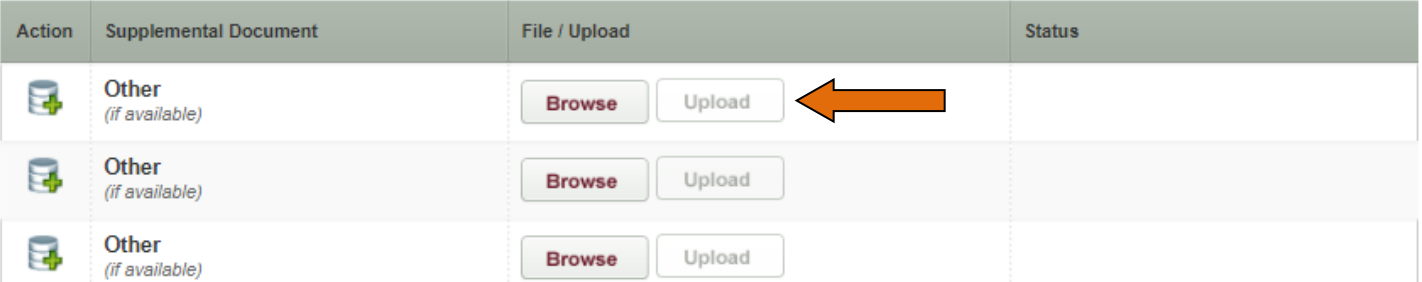

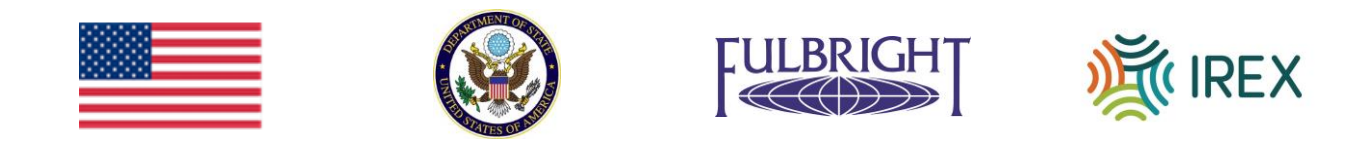

8. When you have **completed all sections**, click "Download Application PDF" to save a copy of your application for your records. Finally click "Submit Application". The screen will show a preview of your application. Review the information. If you have no further changes, click "Submit Application" a second time and your application will be submitted.  $\mathbb{R}^n$ 

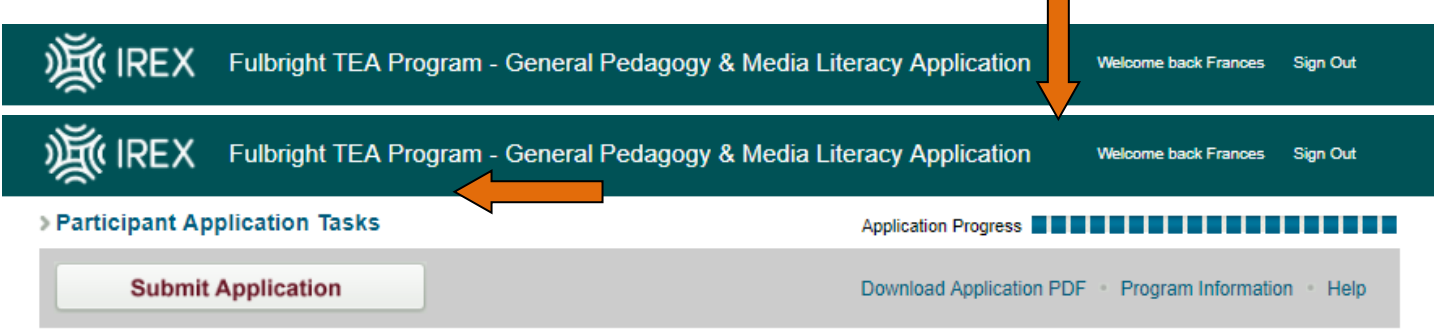

9. You will see a message on the screen verifying that you have **submitted your application**.

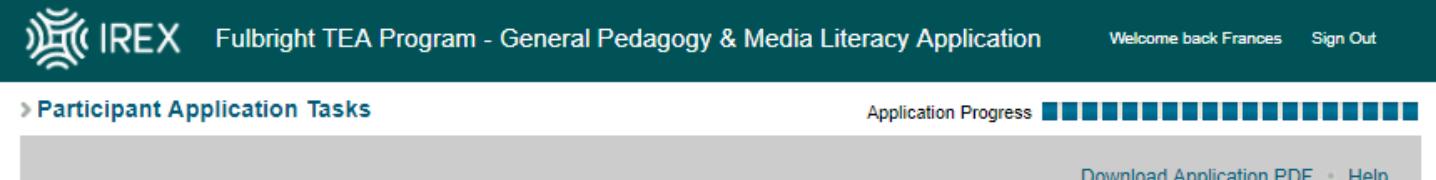

# Congratulations! Your application has been successfully submitted.

You may no longer edit your information. You may still download a printable version of your application by clicking the "Download Application PDF" link in the gray bar above.

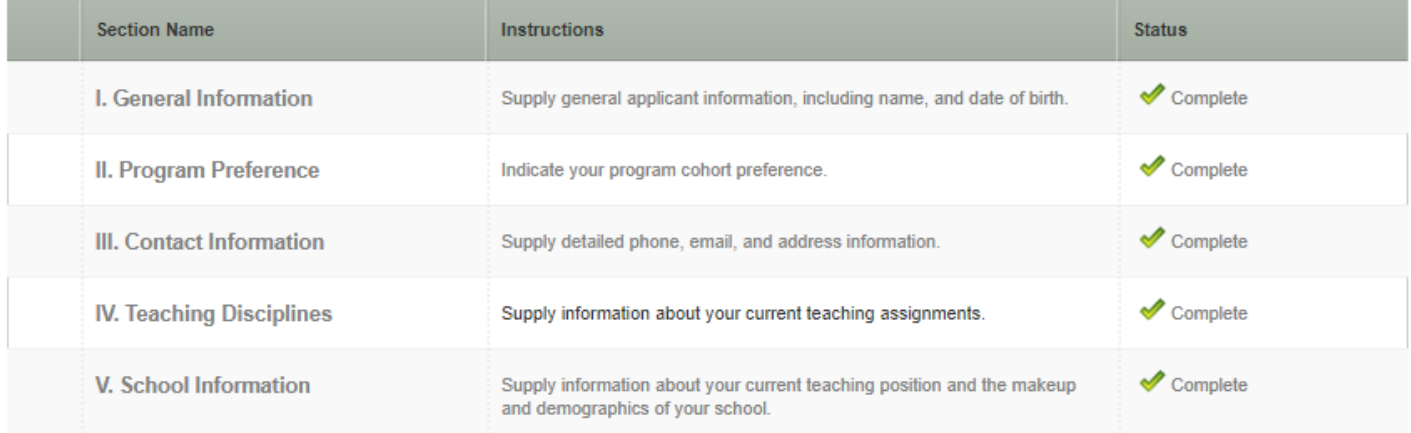

*Please contact IREX at* [fulbrighttea@irex.org](mailto:fulbrightteai@irex.org) *if you have any questions about using the Online Application System.*